# **Pagamenti/Conciliazioni**

[Menù Principale](https://wiki.nuvolaitalsoft.it/doku.php?id=guide:cds:menu_princiaple) → Verbali → Pagamenti/Conciliazioni

Questa sezione del menù, come intuibile dal nome, ha la funzione di inserire i pagamenti dei verbali. Viene principalmente divisa in quattro sezioni:

- Conciliazione
- Da Rendiconto Poste
- Da Banca/Esattoria
- Rateizzazioni

### **1) Inserimento manuale di un pagamento**

[Menù Principale](https://wiki.nuvolaitalsoft.it/doku.php?id=guide:cds:menu_princiaple) → Verbali → Pagamenti/Conciliazioni → Conciliazione

**[Conciliazione](https://wiki.nuvolaitalsoft.it/lib/exe/detail.php?id=guide%3Acds%3Averb_conciliazioni&media=guide:cds:verb_conciliazione.png)** ha la funzione di inserire un pagamento in un verbale. Si presenta con una schermata di ricerca, filtrata per diversi campi (vedi foto sottostante).

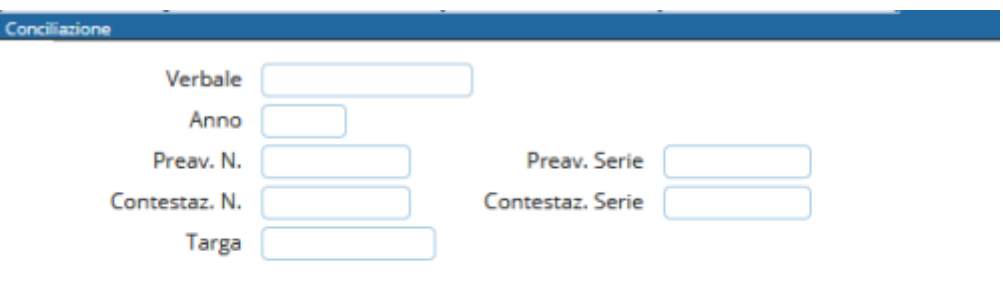

[Facendo click sul bottone sulla destra,](https://wiki.nuvolaitalsoft.it/lib/exe/detail.php?id=guide%3Acds%3Averb_conciliazioni&media=guide:cds:verb_conciliazione_2.png) **Elenca**, si effettuerà la ricerca a seconda dei campi prima compilati. I risultati saranno riassunti in una tabella, e facendo doppio click su una di queste voci, sarà possibile andare al dettaglio del pagamento (figura sottostante).

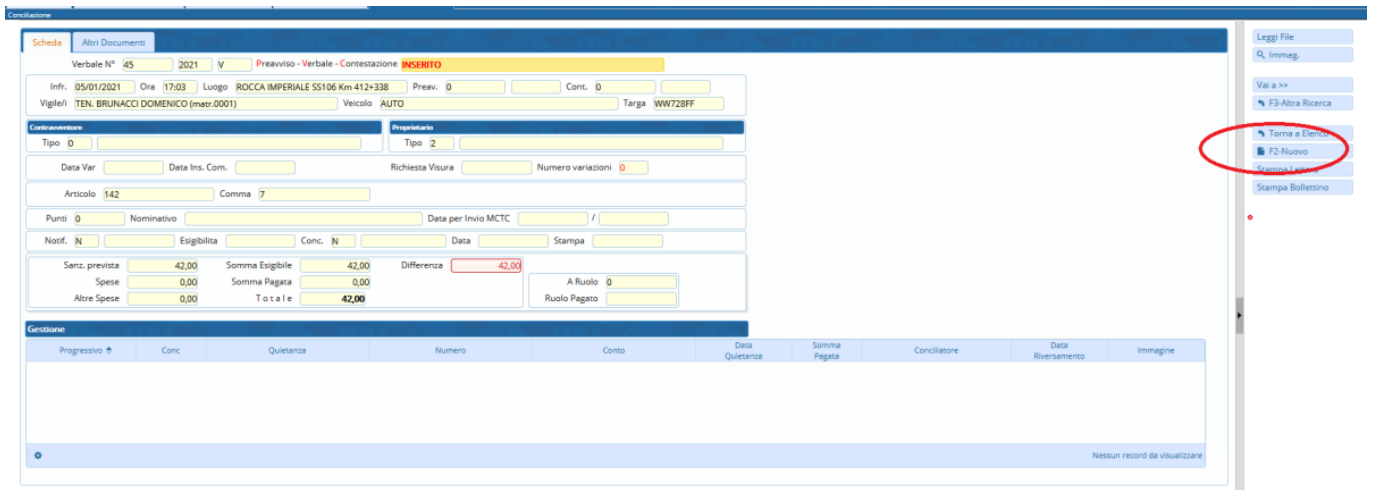

Qui sarà possibile aggiungere la conciliazione utilizzando il tasto **"Nuovo"**, il quale farà comparire un pop-up dove inserire le informazioni riguardanti il pagamento. Cliccando poi su salva, verranno aggiornati i campi riguardanti la conciliazione, e in caso di conciliazione parziale, il campo differenza verrà bordato di rosso.

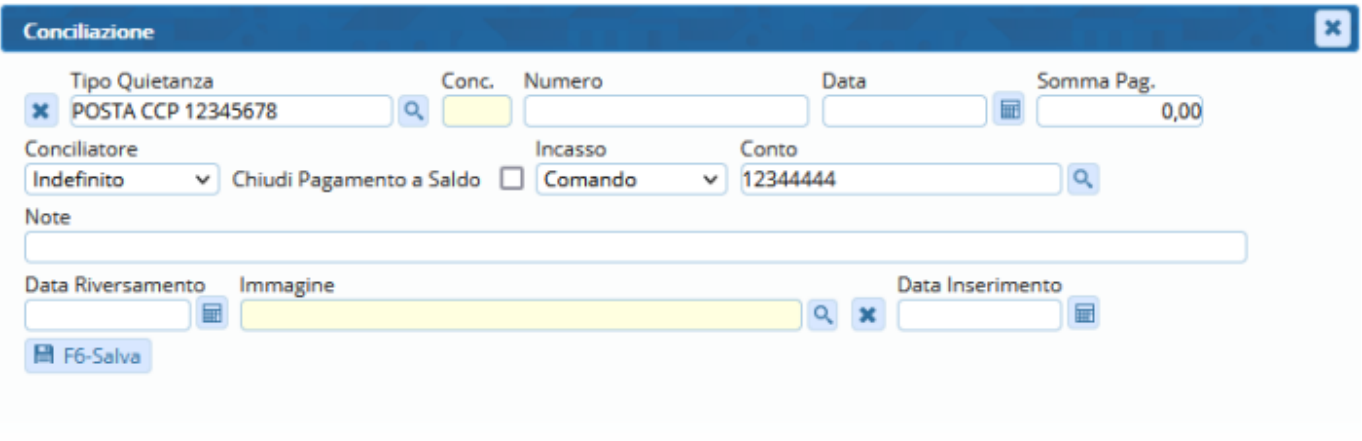

# **2) Lettura file pagamenti scaricato dal sito delle poste**

[Menù Principale](https://wiki.nuvolaitalsoft.it/doku.php?id=guide:cds:menu_princiaple) → Verbali → Da Rendiconto Poste

**[Da rendiconto poste](https://wiki.nuvolaitalsoft.it/lib/exe/detail.php?id=guide%3Acds%3Averb_conciliazioni&media=guide:cds:verb_conciliazione_rendicontop.png)** ha la funzione di caricare le immagini dei bollettini report (figura sottostante). Basterà fare click su Upload, scegliere il file, e in seguito leggi. I dati verranno elencati all'interno di una tabella, e nel caso di errore, verranno segnalati nel campo note sottostante, e marcati in rosso. Dopo aver apportato le opportune modifiche specificate nella tabella delle note, sarà possibile fare click sul bottone Scarica, presente sulla destra. Così facendo i pagamenti verranno agganciati al rispettivo verbale.

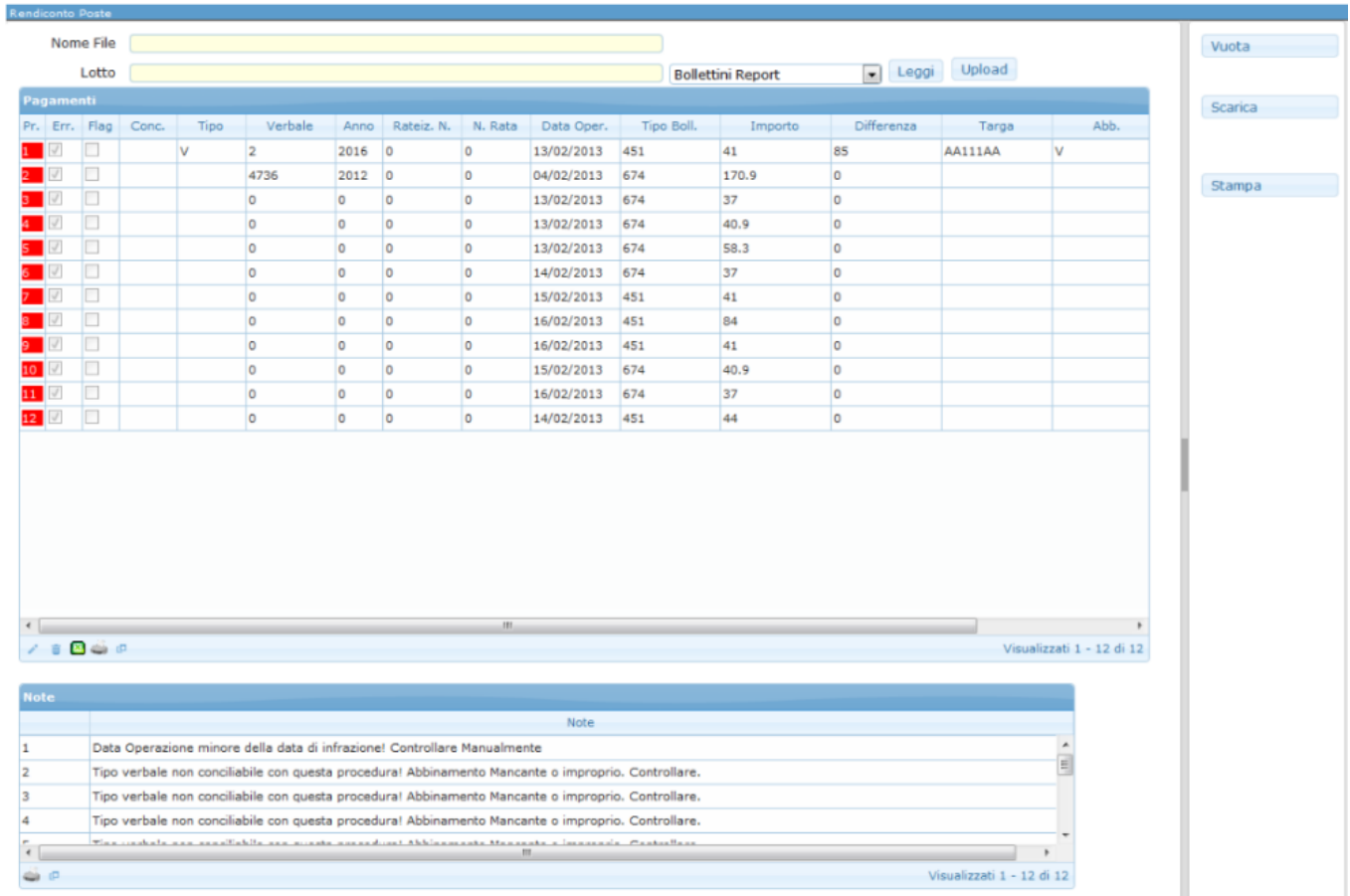

#### **3) Lettura file pagamenti banca o banco posta**

[Menù Principale](https://wiki.nuvolaitalsoft.it/doku.php?id=guide:cds:menu_princiaple) → Verbali → Da Banca/Esattoria

**Da banca/esattoria** ha la stessa funzione della sezione precedente, ovvero inserire i pagamenti, in questo caso provenienti da banca. Per poter scaricare i pagamenti sarà necessario scegliere prima il tipo di tracciato. Per farlo basta sceglierlo dall'elenco a discesa presente in alto a sinistra. Successivamente fare l'upload del tracciato ed infine per confermare lo scarico, sarà sufficiente fare click sul bottone Scarica, presente a destra della schermata.

## **4) Lettura pagamenti PagoPA**

[Menù Principale](https://wiki.nuvolaitalsoft.it/doku.php?id=guide:cds:menu_princiaple) → Verbali → Pagamenti/Conciliaizoni → PagoPA

**Da PagoPA** ha la stessa funzione della sezione precedente, ovvero inserire i pagamenti, in questo caso provenienti da pagopa. Per poter scaricare i pagamenti sarà necessario scegliere da data/ a data

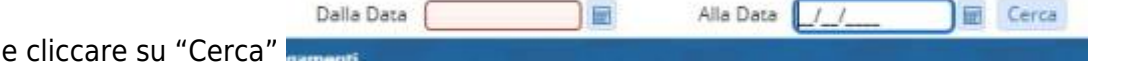

From: <https://wiki.nuvolaitalsoft.it/> - **wiki**

Permanent link: **[https://wiki.nuvolaitalsoft.it/doku.php?id=guide:cds:verb\\_conciliazioni](https://wiki.nuvolaitalsoft.it/doku.php?id=guide:cds:verb_conciliazioni)**

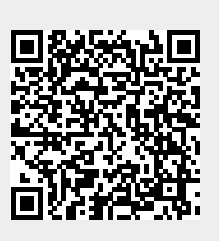

Last update: **2022/07/22 10:42**